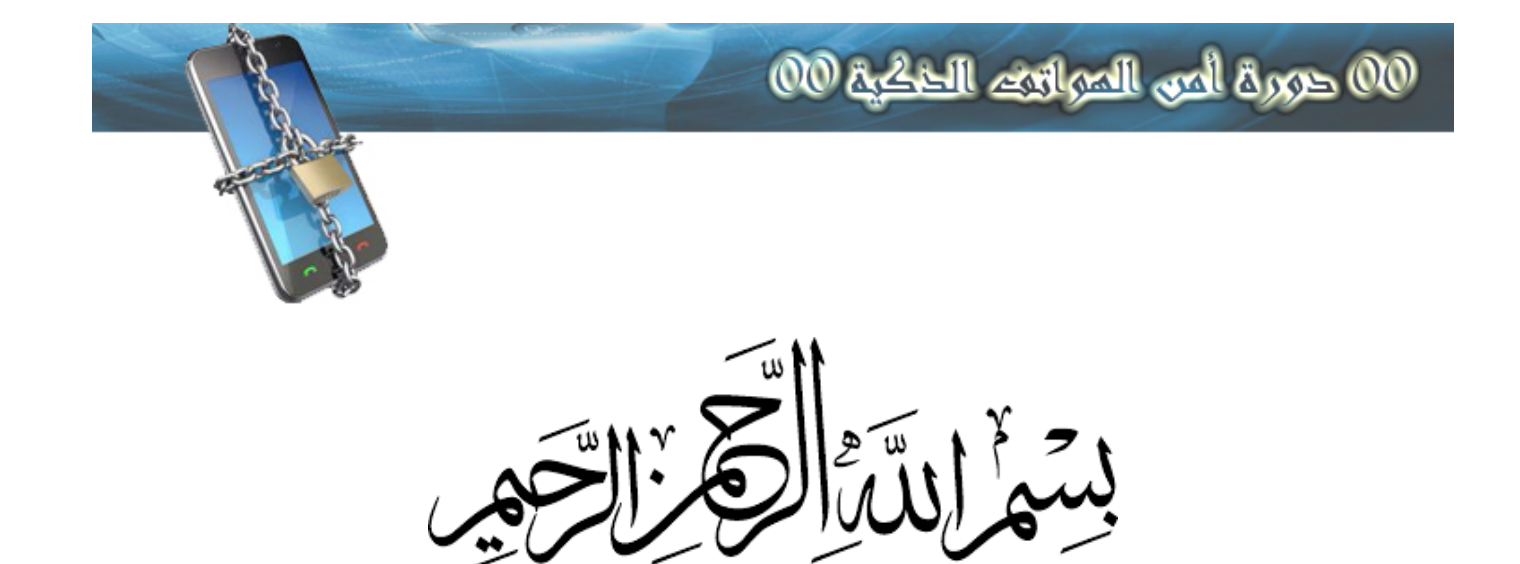

**دورة امن الهواتف الذكية**

**الدرس الثالث**

**الدليل الشامل لتور أندرويد**

**الحمدله معز الاسلام بنصره ومذل الشرك بقهره ومصرف الامور بأمره ومستدرج الافرين بمره الذي قدر الايام دولا بعدله وجعل العافية للمتقين بفضله والصلاة والسلام عل من أعل اله منار الاسلام بسيفه وعل اله**

**وصحبه ومن تبعهم باحسان ال يوم الدين اما بعد**

**نبذة عن وألية عمله**

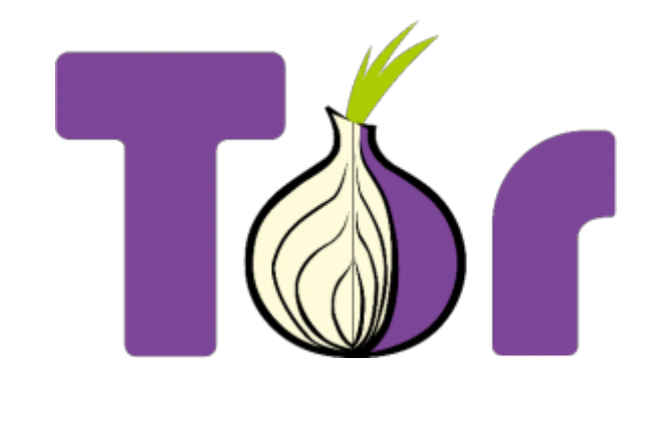

**ما هو "تور" ؟**

**-------------------------------------------**

**-------------------------------------------**

**تم تطوير برنامج ليؤمن مجهولية الاتصال والخصوصية والأمان لنشاط المستخدمين عل الإنترنت حيث يقوم البرنامج بربط المستخدمين مع شبة والت تتون من مجموعة من "العقد" المتداخلة تتم عملية الاتصال عبر هذه العقد للحصول عل الخصوصية التامة وتأمين المستخدمين من تسجيل تحركاتهم عل شبة الانترنت والمواقع الت يزورونها كما تحميهم من محاولات التعقب وتحديد الهوية وعمليات** التجسس التي يمكن ان يقوم بها أفراد او شركات او حكومات

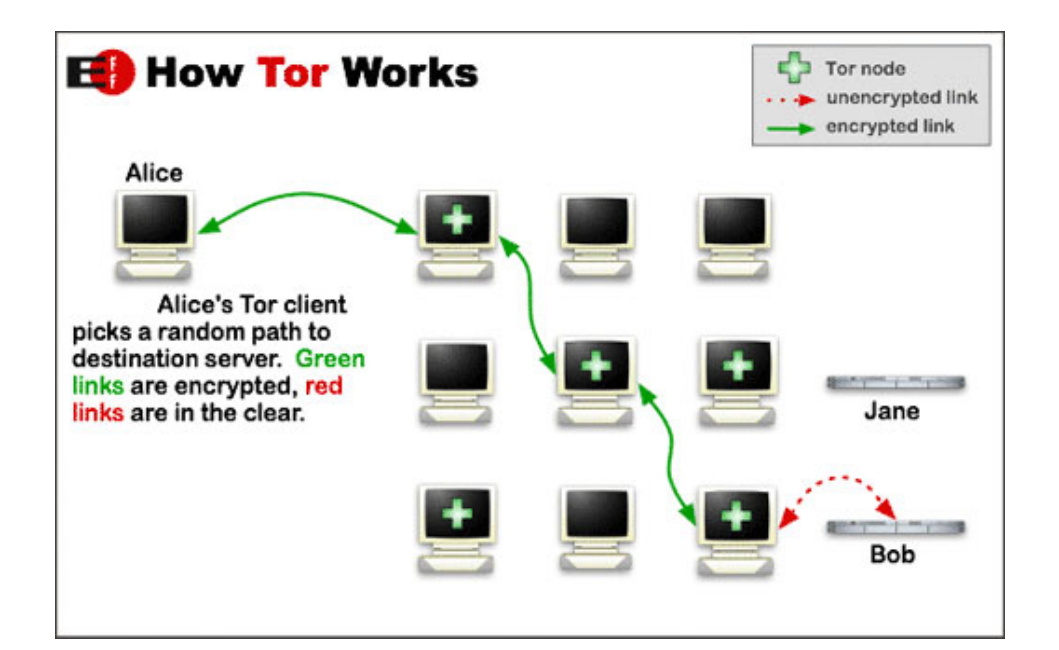

م**اذا يعني "عقد" و"شبكة 1∂T** ∏

**-------------------------------------------------**

**-------------------------------------------------**

**شبة ه مجموعة كبيرة من الأجهزة الشخصية والمخدّمات الت يشغّلها متطوعون حول العالم تسم هذه الأجهزة بالـ "عقد".**

**يتم اختيار هذه العقد من قبل المُآبشكل عشوائي لتمرير الاتصال وفي كل عملية اتصال يوجد 3 عقد: عقدة دخول، عقدة وسط، وعقدة خروج ، تمنع هذه الطريقة الت يعمل بها أي شخص يراقب اتصالم بالانترنت من معرفة المواقع والخدمات الت تزورونها ، كما تمنع ايضا هذه المواقع من معرفة موقعم الجغراف الحقيق**  **عقدة الدخول : ف تعرف موقعم الجغراف، فيما لا تعرف البيانات الت يتم إرسالها لأنها تون مشفرة قبل دخولها**

العقدة الوسطى : لا **تعرف أي معلومات (لا مكانكم الجغرافي، ولا البيانات الت أرسلتموها، ولا الموقع الذي تتوجهون إليه) هذه العقدة تعرف فقط أن عليها استقبال البيانات من عقدة الدخول، وتمريرها إل عقدة الخروج.**

**عقدة الخروج : تقوم بفك تشفير البيانات وتمريرها إل الموقع، لذا عقدة الخروج تعرف الموقع الذي تودون زيارته، والبيانات الت ترسلوها لتمريرها إل الموقع. ولن ف حال استخدامم ف موقع يدعم تشفير HTTPS، فإن عقدة الخروج تستطيع معرفة الموقع الذي تريدون زيارته فقط، فيما يتم فك تشفير البيانات عل مخدّم الموقع الذي قمتم بزيارته**

**لتحميل الخاص بنظام التشغيل أندرويد من متجر [اضغط هنا و](https://play.google.com/store/apps/details?id=org.torproject.android)للتحميل المباشر [اضغط هنا](https://copy.com/k9DtKdlEJdxqbSpN/ORBOT.apk?download=1)**

**تنبيه هام : التطبيق يحتاج ال روت ليعمل بشل صحيح اذا لم تعرف ما الروت او كيفية تثبيته [اضغط هنا](http://xq55.ws/?p=27893)**

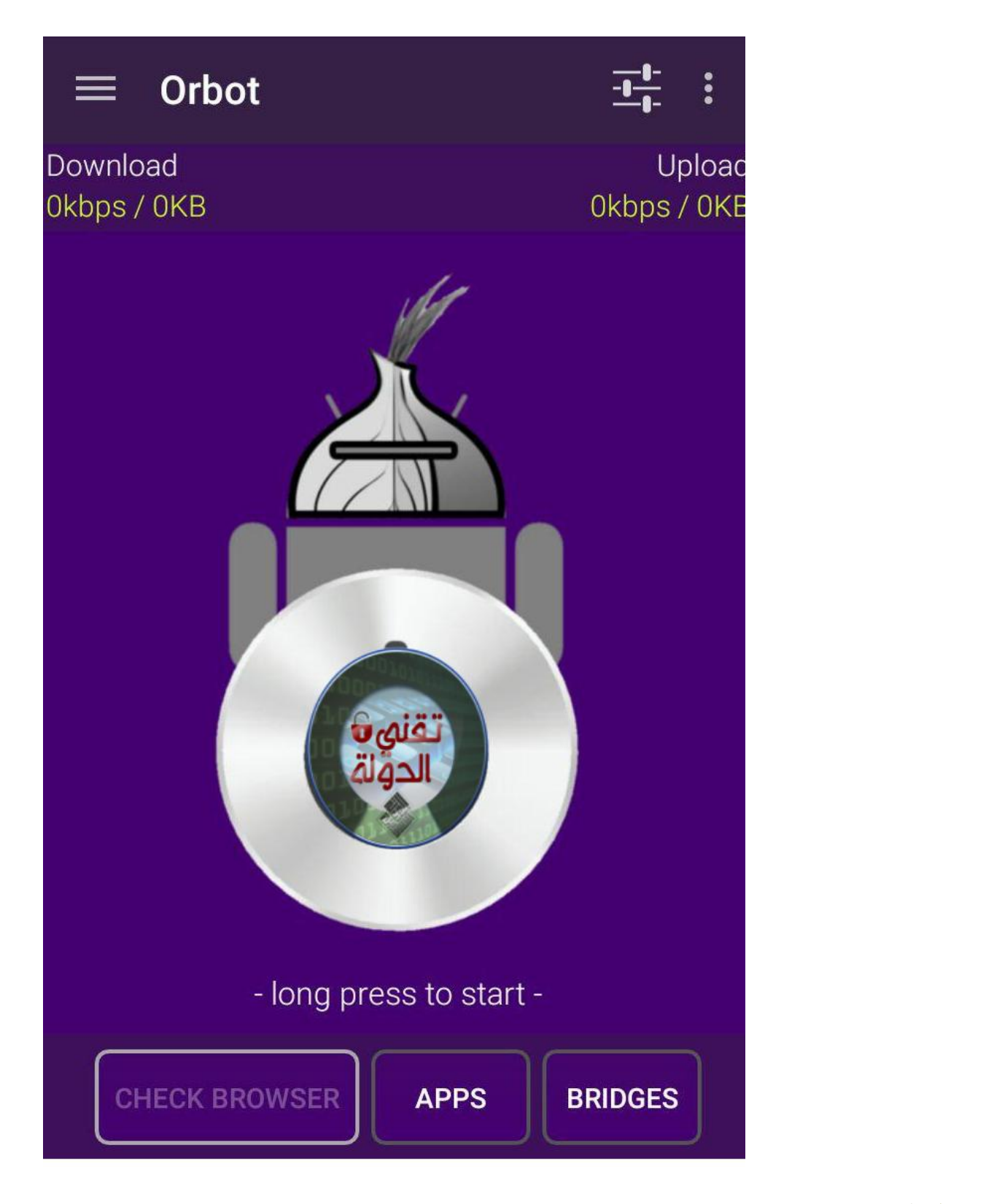

مؤ**خراً 16الم يكن يعمل علي اجهزة اندرويد الا بصلاحية الروت اما الان فأضيفت خدمة الVPN والت تشفر اتصالك بالانترنت عن طريق شبة**

**لتفعيل هذه الخدمة اضغط عل كلمة APPS ف الصورة السابقة ثم اضغط ACTIVATE وستلاحظ ظهور ايقونة مفتاح ف مان الاشعارات وهذا يدل عل ان التطبيق يعمل**

**تنبيه هام : خدمة APPS مازالت تجريبية لذا لن تعمل بشل مناسب عل جميع الاجهزة وربما تتوقف تلقائيا ولا ينصح باستخدامها ف التخف لانها صممت لتجاوز الجدران النارية والفلاتر**

### Download Okbps / OKB

**Apps Mode** 

Upload

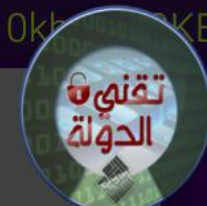

You can enable all apps on your device to run through the Tor network using the VPN feature of Android.

\*WARNING\* This is a new, experimental feature and in some cases may not start automatically, or may stop. It should NOT be used for anonymity, and ONLY used for getting through firewalls and filters.

> **CANCEL ACTIVATE**

- long press to start -

**APPS** 

**BRIDGES** 

إضغط هنا للذهاب إلى إعدادات التطبيق

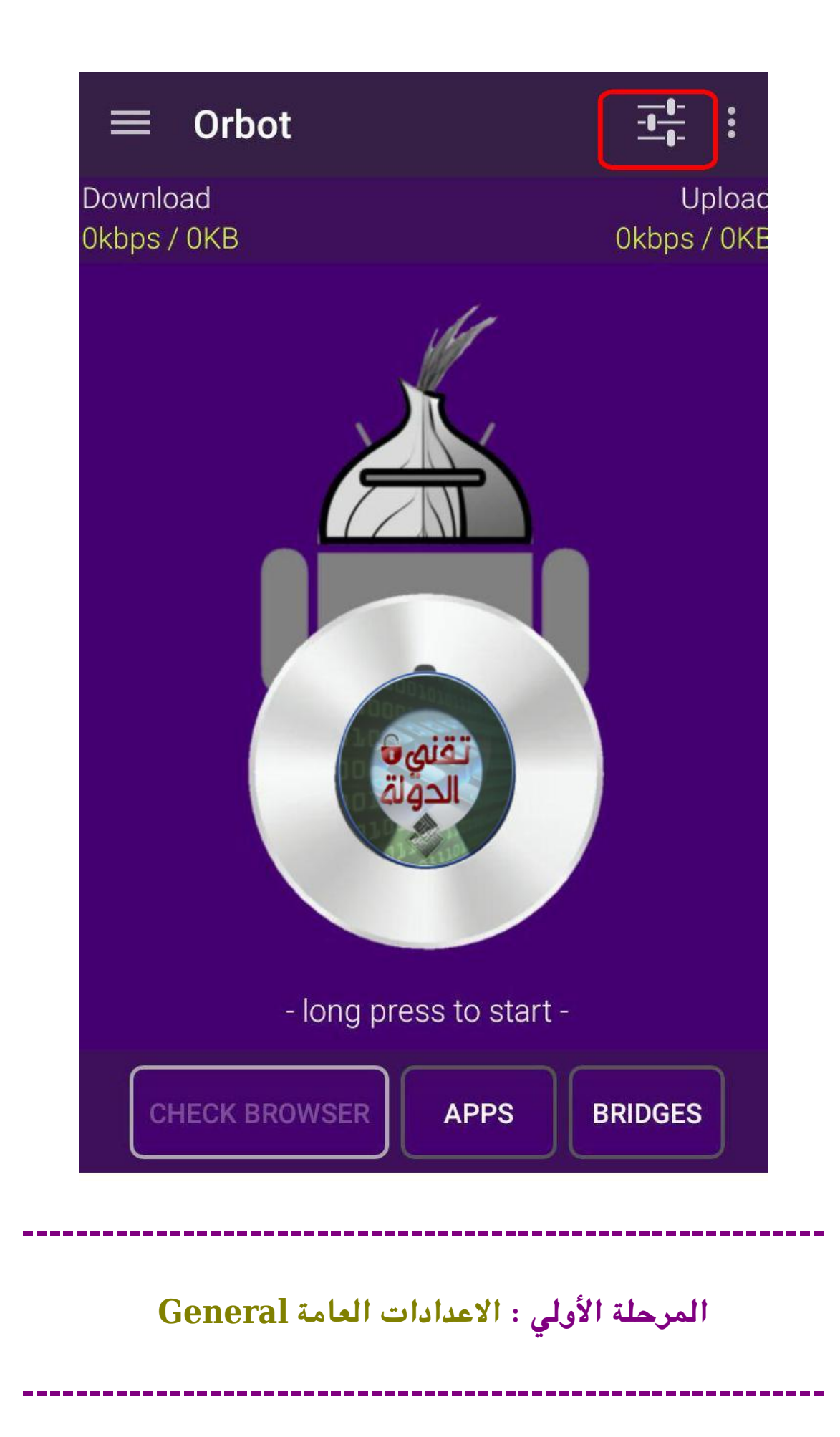

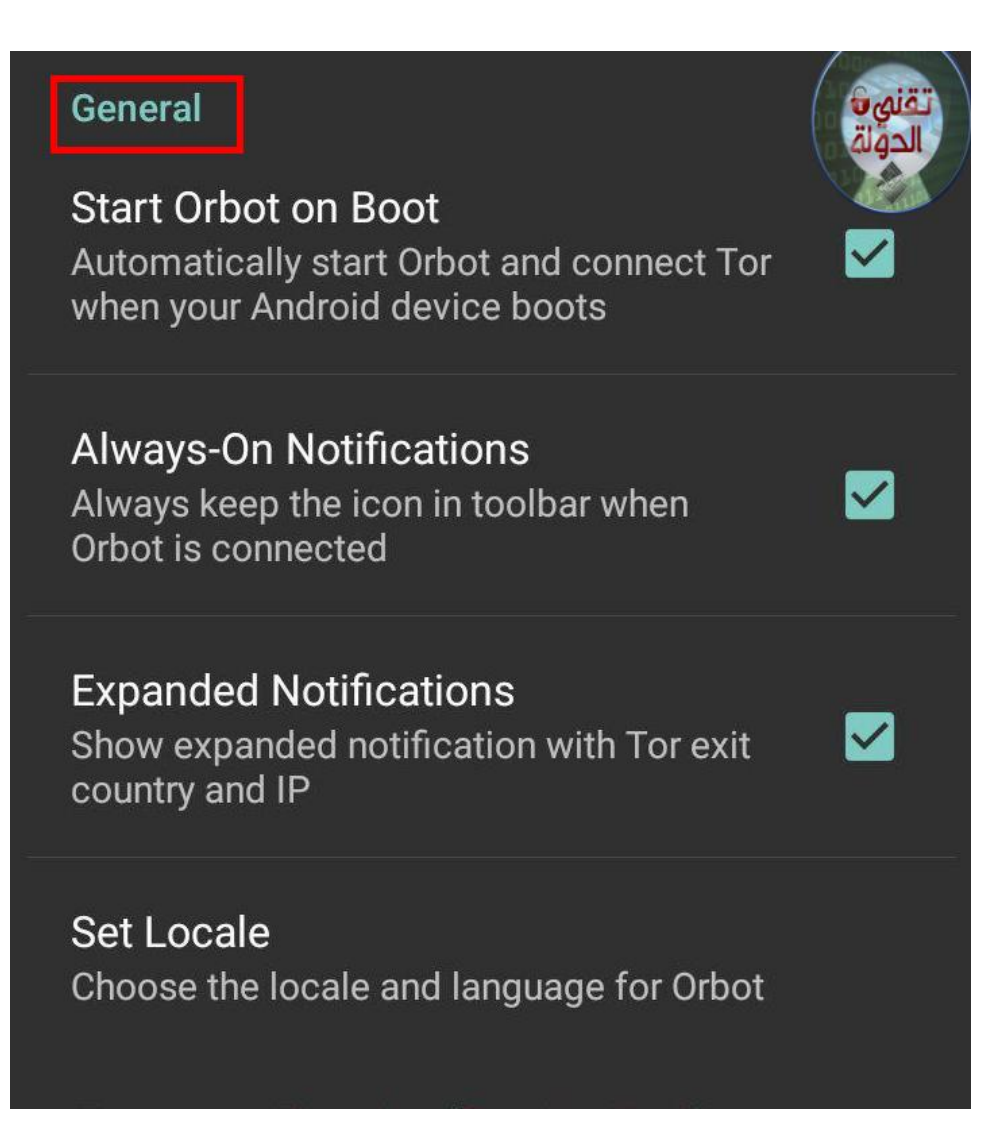

**1- Start Orbot On Boot** 

**لتشغيل التطبيق تلقائيا عند إعادة تشغيل الهاتف**

**2- Always -on notifications**

 **تثبيت ايقونة التطبيق ف منطقة الاشعارات**

**3- Expand notifications**

**تظهر لك رسالة ف منطقة الاشعارات بها عنوان IP الحال والبلد ال**

## **4- set locale**

**لتغيير لغة التطبيق ولن بعد اختيار لغة جديدة اخرج من التطبيق وافتحه مجددا لتتغير اللغة**

**المرحلة الثانية : بروكس ضمن Proxying Transparent**

**------------------------------------------------------------------------**

**-----**

**-----**

**------------------------------------------------------------------------**

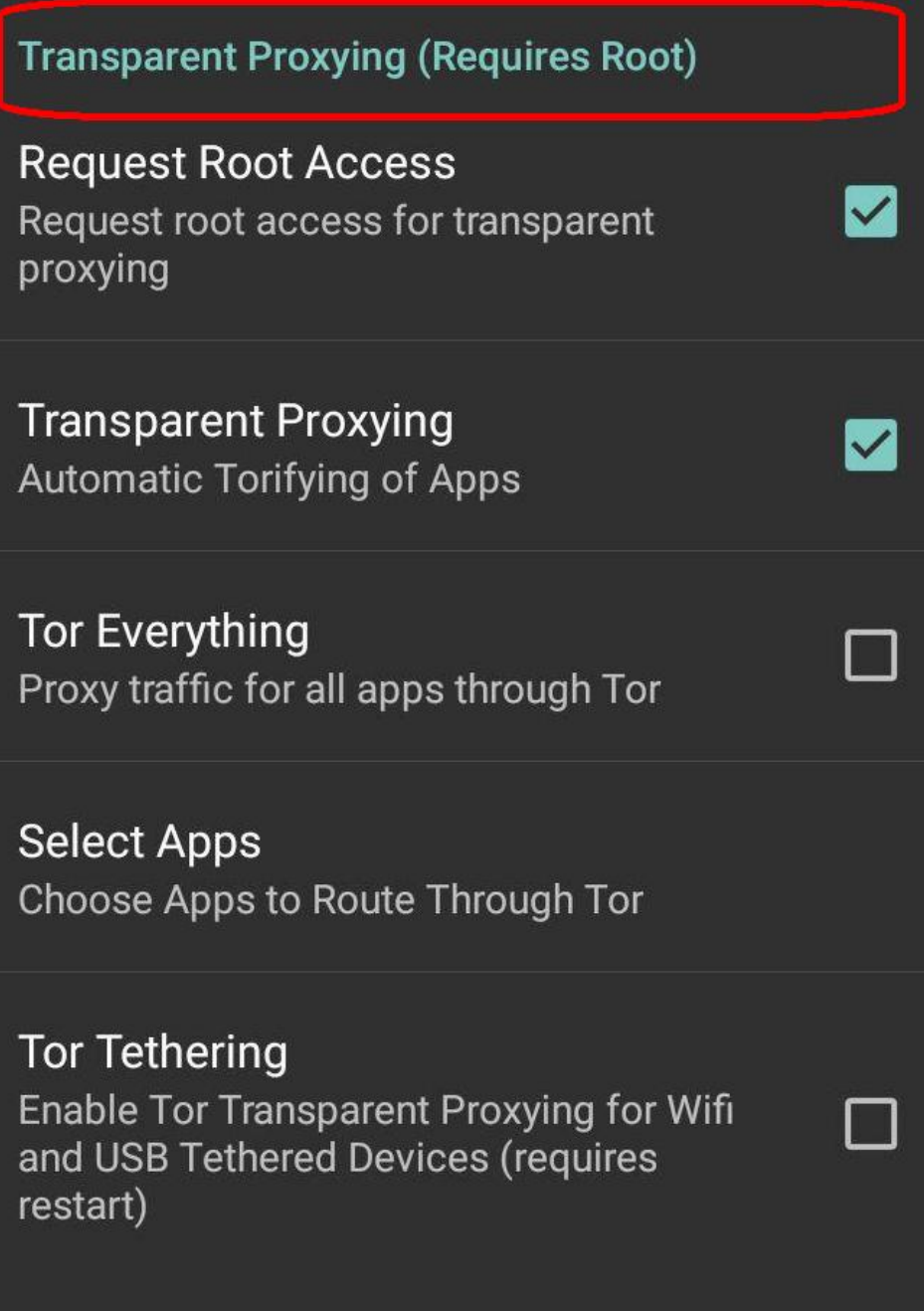

**1- Request Root Access**

**يطلب إذن روت**

**2- Transparent Proxing**

**بروكس ضمن**

**3- Tor Everything**

**بروكس تور ف جميع التطبيقات ‐ لا تحتاج لاضافة بروكس يدوي** للتطبيقات في هذا الخيار

- **4- Select Apps**
- **اختيار تطبيقات معينة لتشفير اتصالها**
- **5- Tor Tethering**

**بروكس ضمن للاتصال بالانترنت عن طريق الواي فاي اوUSB ال**

**تنبيه هام : بتفعيل بروكس ضمن يتم تشفير اتصال جميع التطبيقات ولا تحتاج لاضافة بروكس يدويا ال التطبيقات كتويتر وفايرفوكس**

**المرحلة الثالثة : إعداد العقد Configuration Node**

**---------------------------------------------------------------------**

**--------------------------------------------------------------------**

# **Node Configuration Entrance Nodes** Fingerprints, nicks, countries and addresses for the first hop **Exit Nodes** Fingerprints, nicks, countries and addresses for the last hop **Exclude Nodes** Fingerprints, nicks, countries and addresses to exclude **Strict Nodes** a pr Use \*only\* these specified nodes

**ملاحظة : شرحنا سابقا معن العقد وانواعها ويمننا تحديد ف اي بلد تريد بياناتك واتصالاتك ان تمر بها من خلال اضافة اختصارات الدول لل عقدة**

## **1- Entrance Nodes**

**يقوم هذا الخيار بإخبار أن عليه المرور فقط من عقد الدخول والمنتصف الموجودة ف الدول المحددة**

**هذا السطر الذي بالاسفل به اختصار لعدة دول اوروبية واسترالية ه الافضل ف حماية الخصوصية مثل سويسرا ورومانيا واستراليا**

**قم بنسخ ولصق السطر ف خانة ال Nodes Entrance**

 $\{ch\}$ ,  $\{fi\}$ ,  $\{ro\}$ ,  $\{no\}$ ,  ${\{au\}}$ ,  ${\{nl\}}$ 

> **2- Exit Nodes عقدة الخروج يقوم هذا الخيار بإخبار "تور" أن عليه المرور فقط من عقد الخروج الموجودة ف الدول المحددة**

**اضف القائمة السابقة من اختصارات الدول ف Nodes Exit خانة ال**

**3- Exclude Nodes**

**يقوم هذا الخيار بإخبار**

**أن عليه تفادي المرور من عقد الخروج الموجودة ف الدول المحددة**

**اضف هذه الدول بهذا الخيار**

**{us} , {uk} , {ru} , {sy} , {eg} , {sa} , {tn}**

**هذه اختصارات امريا والولايات المتحدة وروسيا وسوريا ومصر والسعودية وتونس لذا قم باضافة اختصار بلدك مع هذه البلاد لتمنع مرور اتصالك منها وهذا رابط به اختصارات جميع الدول [اضغط](https://b3rn3d.herokuapp.com/blog/2014/03/05/tor-country-codes)  [هنا](https://b3rn3d.herokuapp.com/blog/2014/03/05/tor-country-codes)**

**4- Strict Nodes**

**هذا الخيار يتعلق بخيار "ExcludeNodes"، ويحتمل هذا الخيار التعطيل او التفعيل ف حال تفعيله فاتصالك لن يمر بالدول الت وضعتها ف خانة الNodes EXclude**

**المرحلة الرابعة :إضافة الجسور Bridges**

**---------------------------------------------------------**

### **Bridges**

**Use Bridges** Enable alternate entrance nodes into the **Tor Network** 

**Bridges** IP address and port of bridges

## **1- Use Bridges**

**تفعيل الجسور والجسور ه مجموعة من العقد تتصل بشبة تور وتعمل كعقد دخول ولا يمن حجبها من قبل مزود الخدمة او الحومة**

**---------------------------------------------------------**

 $\overline{\vee}$ 

**2- Bridges  [ا](https://bridges.torproject.org/)ضافة الجسور من خلال الذهاب ال [هذا الرابط](https://bridges.torproject.org/)**

 **ثم تابع الخطوات التالية** 

#### **BridgeDB**

غنه

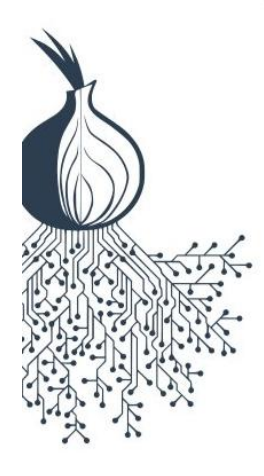

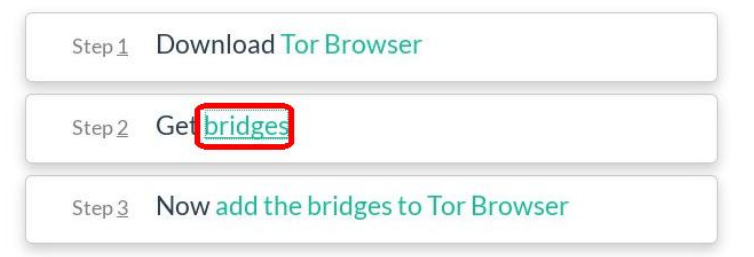

#### What are bridges?

Bridges are Tor relays that help you circumvent censorship.

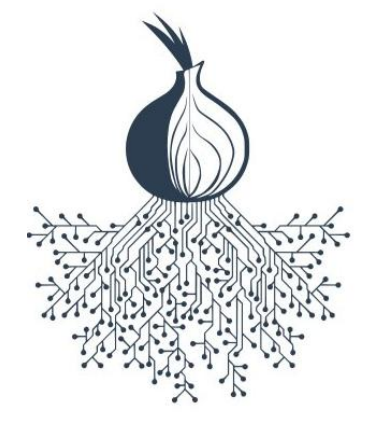

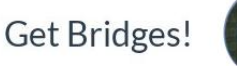

BridgeDB can provide bridges with several types of Pluggable Transports, which can help obfuscate your connections to the Tor Network, making it more difficult for anyone watching your internet traffic to determine that you are using Tor.

Some bridges with IPv6 addresses are also available, though some Pluggable Transports aren't IPv6 compatible.

Additionally, BridgeDB has plenty of plain-ol-vanilla bridges - without any Pluggable Transports - which maybe doesn't sound as cool, but they can still help to circumvent internet censorship in many cases.

Just give me bridges!

# في الصورة التالية اكتب الرمز الذي في الصورة ثم اضغط علي السهم

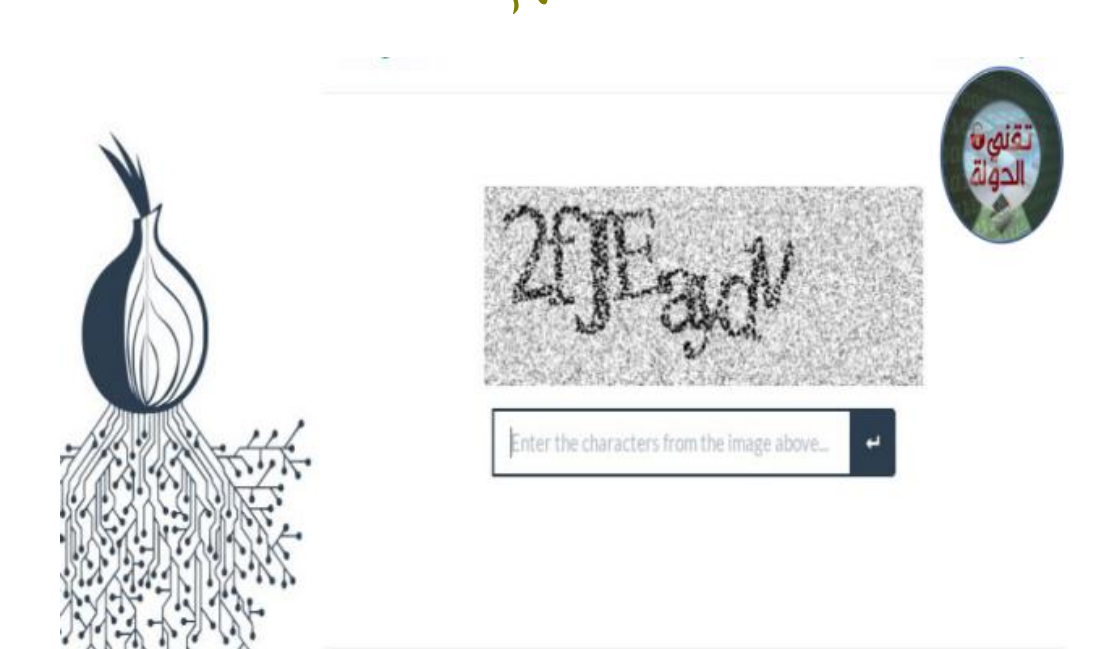

## **ف تطبيق اوربوت**

### **Bridges**

# في الصورة التالية الارقام التي باللون الاحمر هي الجسور قم بنسخ **جسر ولصقه ف خيار**

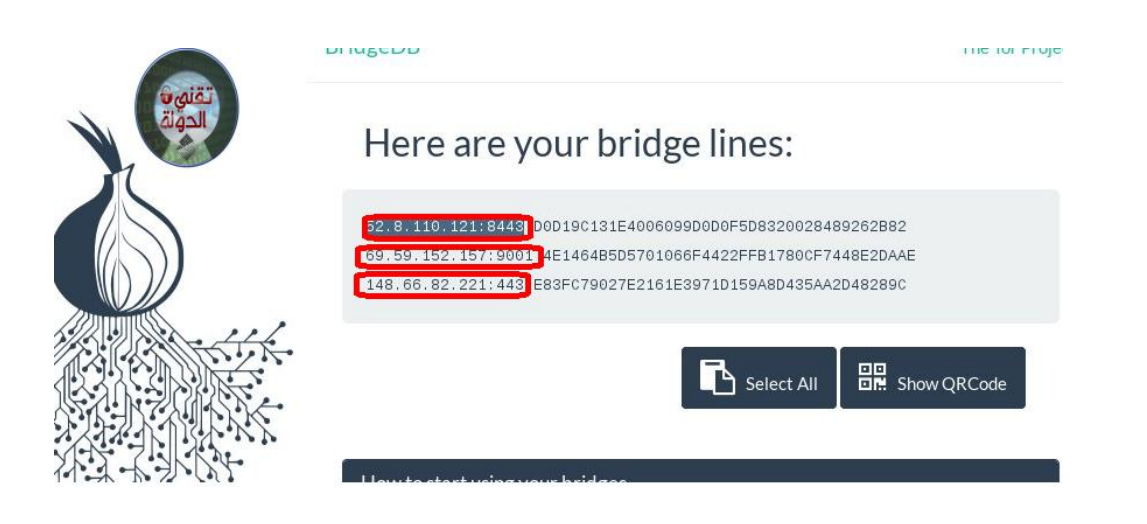

## **واخر دعوانا ان الحمدله رب العالمين**

**------------------------------------------------------------------**

**--**

**لا تنسونا من صالح دعائم**

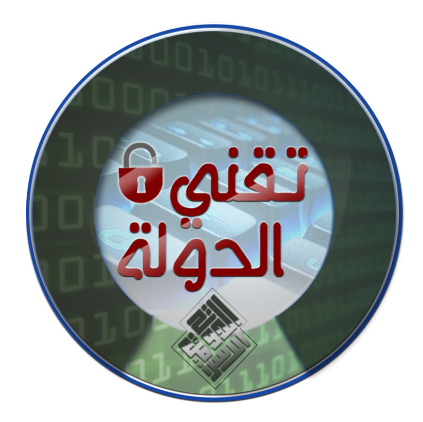

*للدعم الفنى تواصل معى على* 

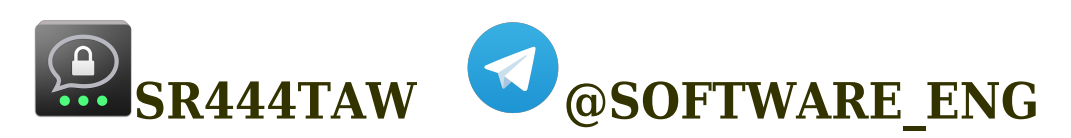

### **للمزيد من الدروس والاخبار الامنية تابعونا عل قناة المتبة التقنية**

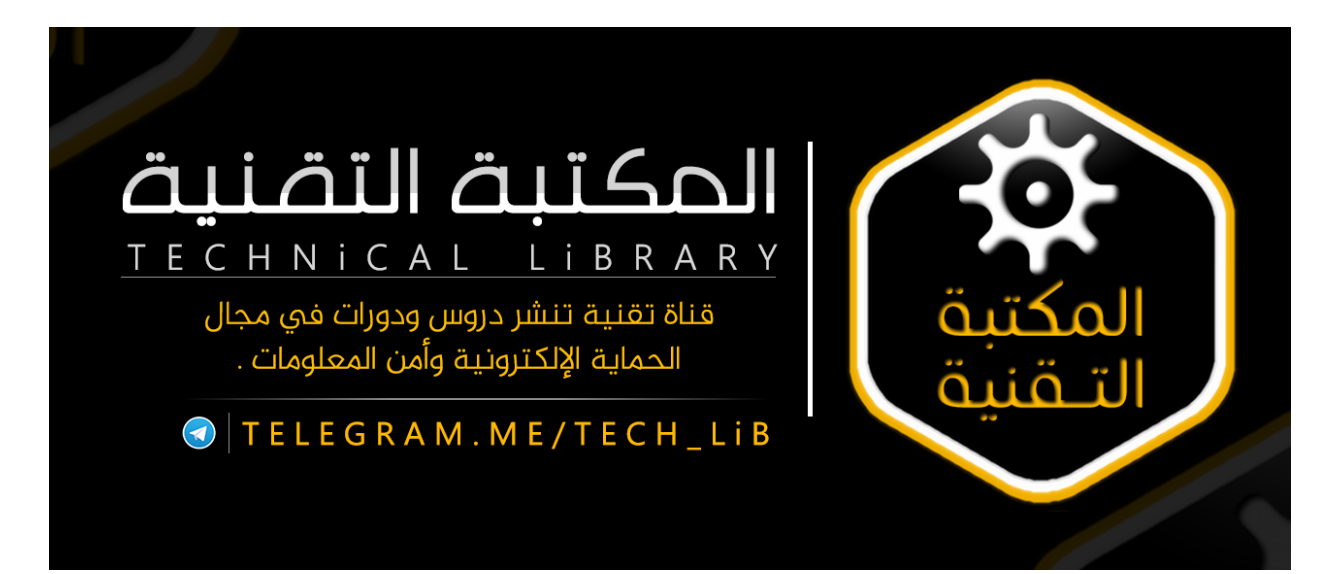